#### Descripción del principio en que se basan las fórmulas de cálculo

- $\Xi$  Las fórmulas de cálculo efectúan cálculos con los valores contenidos en la hoja.
- $\exists$  Las fórmulas empiezan con un signo de igual (=).
- $\exists$  Las fórmulas pueden contener los siguientes elementos:
	- referencias de celda,
	- operadores de cálculo:

#### **Operadores matemáticos:**

- + para la suma
- para la resta
- / para la división
- \* para la multiplicación
- % para calcular un porcentaje (p. ej.: =5% da como resultado 0,05)
- $\degree$  para elevar a la potencia (p. ej.: =2 $\degree$ 3 da como resultado 8)

**Operadores de comparación:** el resultado es un valor lógico: VERDADERO o FALSO:

- = igual a (p. ej.: =30=40 da como resultado FALSO)
- < inferior a (p. ej.: =28<35 da como resultado VERDADERO)
- <= inferior o igual a
- > superior a
- >= superior o igual a
- <> diferente de

**Operadores de concatenación de texto:** & concatena cadenas de caracteres:

(p. ej.: ="Oeste"&" y "&"Norte" da como resultado "Oeste y Norte").

**Los operadores de referencia** permiten combinar rangos de celdas:

- : (dos puntos). P. ej.: B1:C4 representa el rango de celdas de B1 a C4.
- ; (punto y coma). P. ej.: B1;C4 representa la celda B1 y la celda C4.
- las constantes, es decir, los valores que no se calculan y, por tanto, no cambian (por ejemplo, el número 1210 o el texto "Totales trimestrales" son constantes).
- algunas funciones de cálculo son fórmulas preescritas que toman uno o varios valores, ejecutan una operación y devuelven uno o varios valores; por ejemplo, la función PROMEDIO calcula el promedio de un grupo de celdas.

#### **Crear una fórmula de cálculo simple**

*Se trata de elaborar un cálculo que integre las referencias de celdas, los operadores de cálculo y las constantes.*

- $\pm$  Haga clic en la celda donde desea introducir la fórmula y ver el resultado.
- $\exists$  Escriba un signo de igual =.
- $\Box$  Elabore la fórmula teniendo en cuenta estas instrucciones:
	- para integrar el contenido de una celda, haga clic en la celda en cuestión o introduzca su referencia (por ejemplo, C4);
	- para integrar un operador de cálculo o una constante, introduzca el dato correspondiente (por ejemplo, \* para multiplicar);
	- si utiliza varios operadores, defina, si es preciso, el orden de prioridad para reagrupar valores usando paréntesis.

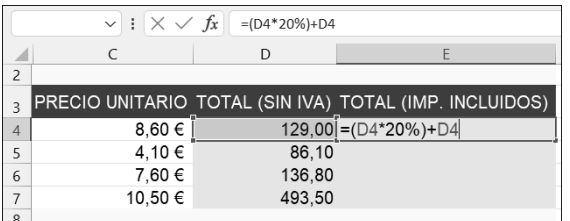

*Observará la evolución de la fórmula en la barra de fórmulas. En este caso se trata de una fórmula que permite calcular el coste total de un artículo, IVA incluido.*

 $\exists$  Confirme la fórmula pulsando la tecla  $\exists$  o haciendo clic en la herramienta  $\forall$  de la barra de fórmulas.

 $\%$  Las fórmulas de cálculo se calculan de nuevo de forma predeterminada al modificar los valores que intervienen en ellas. Para bloquear ese nuevo cálculo automático, active la opción **Manual** del botón **Opciones para el cálculo** (pestaña **Fórmulas** grupo **Cálculo**) (puede acceder también a las **Opciones de cálculo** a través de las **Opciones de Excel**: pestaña **Archivo** - **Opciones** - **Fórmulas** - zona **Cálculo de libro**). Si desactiva el modo de cálculo automático, para volver a activar el cálculo manual

del libro completo, utilice la herramienta Calcular ahora **idea** (o  $\boxed{19}$ ) y para calcular

manualmente la hoja activa, utilice la herramienta Calcular la hoja **ED** (o Mayus F9) de la pestaña **Fórmulas** - grupo **Cálculo**).

Al modificar una fórmula de cálculo, las referencias de las celdas que la componen aparecen en colores diferentes en la barra de fórmulas. En la hoja de cálculo, las celdas o rangos de celdas afectados por la fórmula aparecen rodeados de un borde del mismo color.

 $\&$  No olvide que para copiar una fórmula en celdas contiguas es posible usar el indicador de relleno, situado en la esquina inferior derecha de la celda activa, arrastrándolo sobre las celdas o haciendo doble clic en él si las celdas de la columna izquierda contienen datos (véase Copiar y mover - Copiar un contenido en celdas contiguas).

#### **Convertir en absoluta una referencia de celda en una fórmula**

*Esta técnica permite fijar la referencia de una celda en una fórmula, de forma que no se modifique al copiar la fórmula.*

- $\exists$  Empiece a teclear la fórmula y deténgase cuando se seleccione la celda cuva referencia desea hacer absoluta.
- $\Box$  Pulse la tecla  $\Box$

*La referencia de la celda muestra entonces el carácter \$ delante de la referencia de columna y del número de fila.*

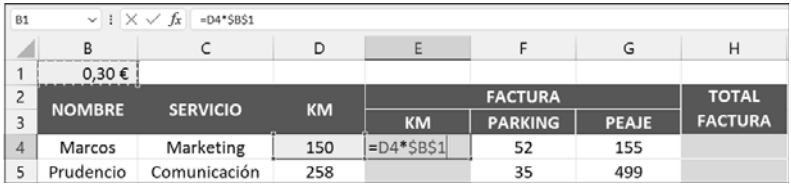

*Al pulsar la tecla* 4*, obtendrá una referencia absoluta de celda (\$B\$1); si pulsa* 4 *una segunda vez, solo se hará absoluta la referencia de la fila (B\$1); si pulsa* 4 *una tercera vez, se hará absoluta la referencia de la columna (B\$1) y, si pulsa una cuarta vez, la referencia se convierte en relativa (B1).*

- $\Box$  Pulse la tecla  $\overline{F4}$  tantas veces como sea necesario para convertir en absoluto el elemento deseado.
- $\exists$  Si es preciso, acabe de introducir la fórmula y confirme.

*En nuestro ejemplo, hemos copiado la celda E4 en las celdas E5 a E10; observe que la referencia absoluta (B1) permanece fija en las diversas fórmulas, contrariamente a las otras celdas. En este ejemplo, únicamente podría haberse fijado la referencia a la fila, ya que hemos copiado hacia abajo.*

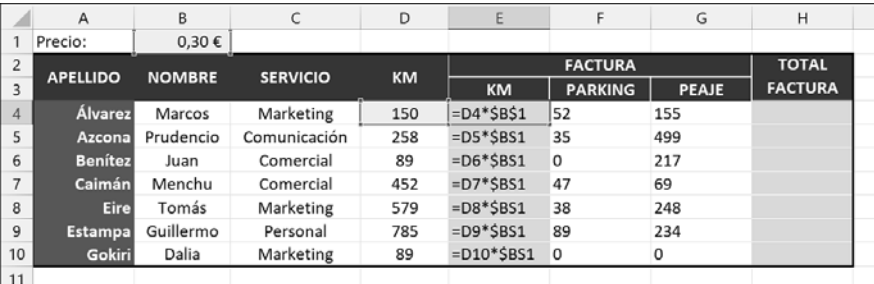

 $\%$  Para ilustrar esta función, mostramos las fórmulas en lugar de los resultados en las

celdas (herramienta **Mostrar fórmulas** de la pestaña **Fórmulas** - grupo **Auditoría de fórmulas**).

 $\overleftrightarrow{\mathbb{C}}$  Para utilizar una referencia absoluta en una fórmula, también puede dar primero un nombre a la celda (véase Poner nombre a los rangos de celdas, en el capítulo Rangos con nombre) y referirse a esta celda en la fórmula de cálculo (véase Usar zonas con nombre en las fórmulas).

#### **Introducir una fórmula multihoja**

*Esta técnica permite insertar en una hoja fórmulas (llamadas fórmulas 3D) que hacen referencia a celdas de una o varias hojas diferentes.*

- $\exists$  Active la celda en la que desea que aparezca el resultado.
- i Introduzca el signo **=**
- i Empiece a escribir la fórmula y, cuando le parezca oportuno, haga clic en la ficha de la hoja, seleccione la celda o celdas que desee y concluya la fórmula.
- $\Box$  Confirme.

*En este caso, la celda E3 de esta hoja suma el contenido de las celdas E3 de las hojas "Semestre 1" y "Semestre 2".*

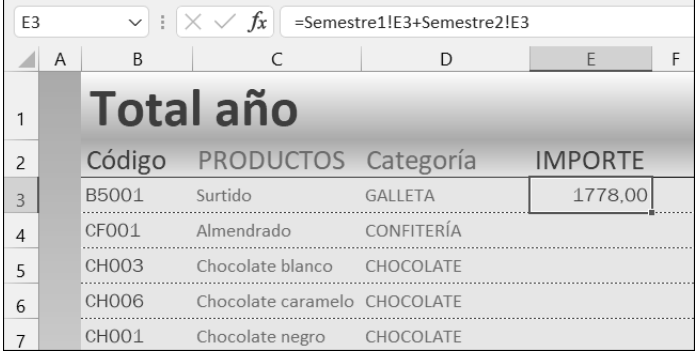

 $\%$  También es posible elaborar fórmulas multilibro. Para ello deberán estar abiertos todos los libros que intervengan en el cálculo. Para desplazarse hasta una celda ubicada en una hoja de otro libro, pulse el botón **Cambiar ventanas** de la pestaña **Vista** (o el icono del archivo en la barra de tareas) a fin de activar el libro correspondiente.

#### **Usar las funciones de cálculo**

- $\exists$  Active la celda en la que desea que aparezca el resultado.
- i Haga clic en la herramienta **Insertar función** , situada en la barra de fórmulas, o en la pestaña Fórmulas, o pulse Mayús F3.
- i En el cuadro de diálogo **Insertar función**, abra la lista desplegable **O seleccionar una categoría** si desea ver una categoría concreta de funciones.

*La categoría Usadas recientemente muestra una lista con las funciones usadas por usted y también con las más habituales. La categoría Todo muestra todas las funciones disponibles.*

- $\Xi$  Para buscar una función concreta existen dos posibilidades: introducir en el cuadro **Buscar una función** el nombre exacto de la función o bien una descripción de lo que desea hacer con ella y luego confirmar la búsqueda pulsando el botón **Ir** o la tecla E.
- i Haga clic en la función buscada dentro del cuadro **Seleccionar una función** para seleccionarla.

*Al seleccionar una función, su sintaxis y su descripción aparecen en la parte inferior del cuadro.*

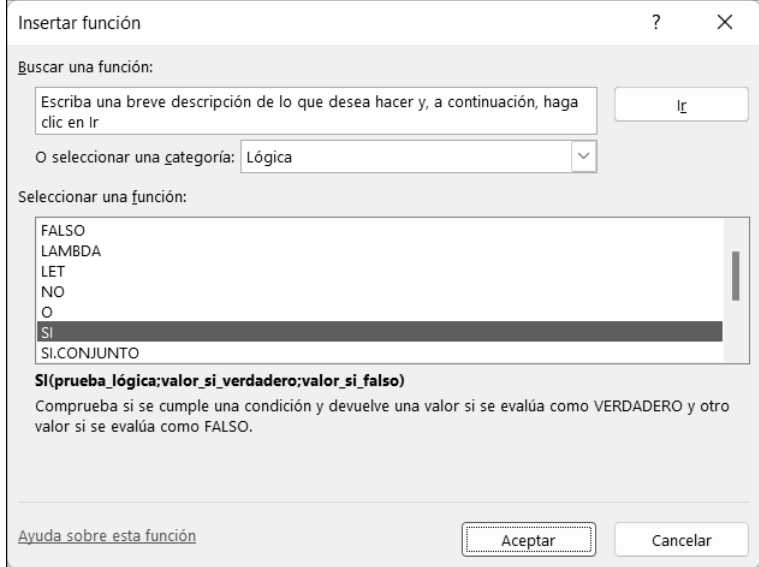

- i Si es preciso, haga clic en el vínculo **Ayuda sobre esta función** para consultar la ayuda de Excel referente a la función seleccionada.
- i Haga clic en **Aceptar** para activar el cuadro de diálogo **Argumentos de función**.
- $\exists$  Para definir los argumentos de la función:
	- Haga clic en el cuadro de texto correspondiente y, a continuación, haga clic en el

botón  $\boxed{\textcolor{red}{\boldsymbol{\boldsymbol{\pm}}}}$ 

- Seleccione la celda o celdas correspondientes al argumento en la hoja de cálculo.
- Haga clic en el botón **para ver de nuevo el cuadro de diálogo.**

*Otra posibilidad es introducir directamente un argumento.*

# **Cálculos**

*La función SI permite crear una fórmula condicional: en este ejemplo, si el valor de la celda C4 es superior o igual a 1000, aparecerá el texto "Presupuesto superado" en las celdas; en caso contrario, es el texto "Presupuesto conforme" el que se mostrará.*

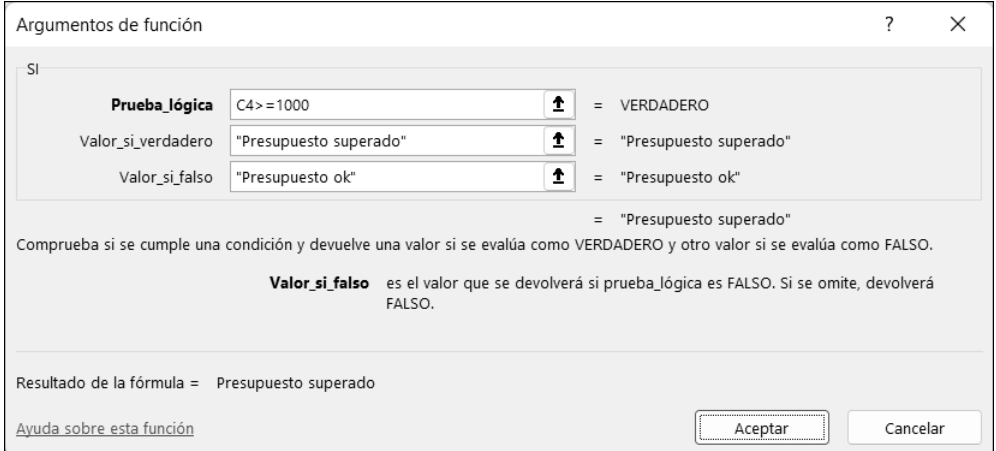

 $\exists$  **Haga clic en Aceptar cuando haya definido todos los argumentos.** 

 $\%$  Es posible insertar funciones dentro de fórmulas o de otras funciones. Para ello,

empiece por introducir la fórmula y, cuando le parezca oportuno, haga clic en  $\leq$  (de la zona **Nombre**, situado a la izquierda de la barra de fórmulas) para ver la lista con las últimas funciones usadas y la opción **Más funciones** para acceder a la lista completa de funciones. También puede usar el botón **Recientes** del grupo **Biblioteca de funciones** (pestaña **Fórmulas**).

m Para insertar funciones utilizando el asistente, puede activar la pestaña **Fórmulas**, hacer clic en uno de los botones del grupo **Biblioteca de funciones** (agrupan las funciones por tipo) y hacer clic sobre la función en cuestión.

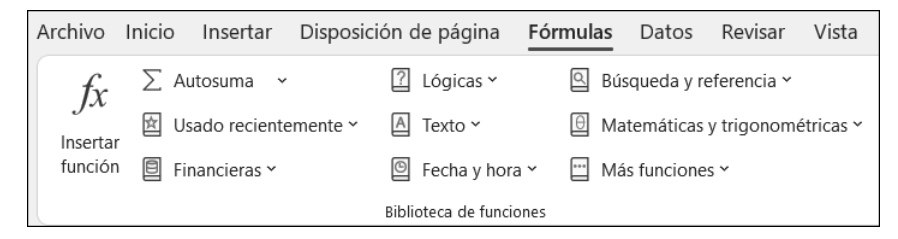

# A. Objetivo

Este tercer capítulo le permitirá familiarizarse de forma particular con el funcionamiento del lenguaje DAX.

Sus funciones principales se abordarán mediante diversos ejercicios de aplicación.

Los archivos utilizados a lo largo del capítulo están disponibles para su descarga desde el sitio web del editor, pero es preciso que practique los ejemplos en el orden propuesto, ya que se han diseñado siguiendo una progresión lógica.

## B. El lenguaje DAX y la evolución de las tablas dinámicas

Millones de usuarios de Excel están acostumbrados a usar fórmulas para realizar cálculos. Estas operaciones pueden ir desde simples adiciones hasta complejas simulaciones financieras o científicas.

Sin embargo, en todos los casos, estas fórmulas se construyen utilizando una combinación de operadores básicos y funciones de Excel ubicadas en el nivel de una o más celdas de cálculo.

#### Un cambio de paradigma: hoja de cálculo vs modelo de datos

Con Power Pivot, Excel ya no es solo una hoja de cálculo. Como vimos en el capítulo anterior, la aplicación ahora tiene algunas de las funciones de una base de datos relacional.

El lenguaje DAX fue desarrollado en 2009 por el equipo de Microsoft SQL Server Analysis Services como parte de un proyecto llamado Gemini. Desde su concepción, ya era más una herramienta destinada a trabajar con un modelo de datos que no una hoja de cálculo.

A continuación, el lenguaje se integró en la primera versión del complemento Power Pivot para Excel 2010.

**Business Intelligence con Excel** 202 De los datos en bruto al análisis estratégico

Desde entonces, gracias al éxito de las herramientas de Business Intelligence en Excel y Power BI Desktop, DAX ha evolucionado constantemente.

En este sentido, desde la versión 2016 de Excel, Microsoft ha incorporado Power Pivot directamente en la cinta de opciones y el lenguaje dispone ahora de más de 250 funciones.

G*DAX también se usa en Power BI Desktop, Azure Analysis Services y en SSAS (SQL - Server Analysis Services).*

#### 1. Introducción y objetivo del lenguaje

DAX (*Data Analysis Expressions*) es el lenguaje asociado con el modelo de datos de Power Pivot en Excel. No se trata estrictamente de un lenguaje de programación, sino de un lenguaje de fórmulas que permite a los usuarios definir cálculos personalizados para crear columnas y campos calculados.

DAX está inspirado en parte por las fórmulas de Excel, pero permite ir más allá de las capacidades de las fórmulas tradicionales de tipo «celda» gracias a potentes funciones especialmente diseñadas para trabajar con un modelo de datos y tablas dinámicas.

G*En cierto modo, el lenguaje DAX es una evolución de los campos calculados de las tablas dinámicas.*

#### 2. Funciones de Excel frente a funciones de DAX

Como señalamos en la introducción, hay algunas similitudes entre las funciones de Excel y el lenguaje DAX. Algunas funciones tienen el mismo nombre y el mismo propósito en ambos lenguajes.

Sin embargo, esta aparente similitud puede ser engañosa:

- ▶ No es posible usar funciones DAX en una fórmula de Excel (y viceversa).
- y Las funciones de Excel se refieren a una celda o rango de celdas; las funciones de DAX se refieren a una tabla o columna contenida en una tabla.

#### 3. Formato del código DAX

No existe un formato específico para el código DAX, a diferencia de lo que sucede en el lenguaje Python, por ejemplo.

En contraposición, si la fórmula es relativamente corta, se puede escribir en una sola línea.

Si es más compleja, le recomendamos que inserte un salto de línea en cada cambio de argumento (generalmente marcado por un punto y coma).

# C. El lenguaje DAX en la práctica: presentación de los datos

A lo largo de esta sección, utilizaremos datos del archivo Analisis\_comercial.xlsx.

Los datos recogen las ventas de la compañía Elena para los ejercicios de 2021 y 2022. La compañía Elena es una empresa comercial especializada en la venta de productos textiles: suéteres, sombreros, chaquetas y guantes.

La compañía tiene cuatro tiendas ubicadas en Madrid, Barcelona, Oviedo y Valencia.

Desde 2021, la compañía ha invertido en numerosas campañas publicitarias y sería interesante analizar el impacto de sus inversiones en la evolución de la cifra de negocios.

G*La resolución de los diferentes ejemplos que vamos a abordar se encuentra en el archivo Analisis\_comercial\_resuelto.xlsx.*

Los datos están distribuidos en cuatro tablas:

► La tabla T\_Productos recoge los distintos productos de la compañía; se trata de una tabla de descripción. La clave primaria de esta tabla es N.°\_Producto.

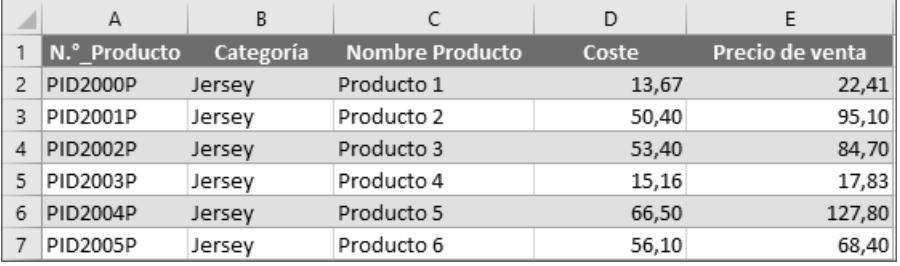

**Business Intelligence con Excel** 204 De los datos en bruto al análisis estratégico

y La tabla T\_Tiendas reseña las diferentes tiendas de la empresa Elena; se trata de una tabla de descripción. La clave primaria de esta tabla es N.°\_Tienda.

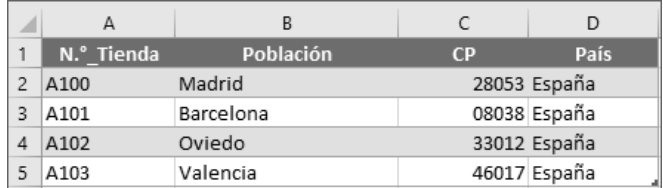

▶ La tabla T\_Clientes recoge los diferentes clientes de la empresa; se trata de una tabla de descripción. La clave primaria de esta tabla es N.°\_Cliente.

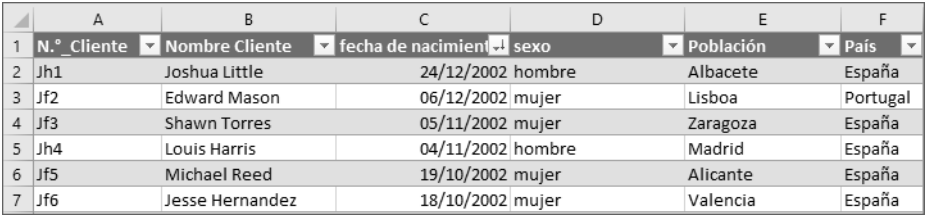

y Finalmente, la tabla T\_Ventas recoge el conjunto de ventas de la empresa; se trata de una tabla de hechos.

La clave primaria es N.°\_Factura; las columnas N.°\_Producto, N.° Tienda y N.°\_Cliente son claves extranjeras. Se trata, respectivamente, de las claves primarias de las tablas T\_Productos, T\_Tiendas y T\_Clientes.

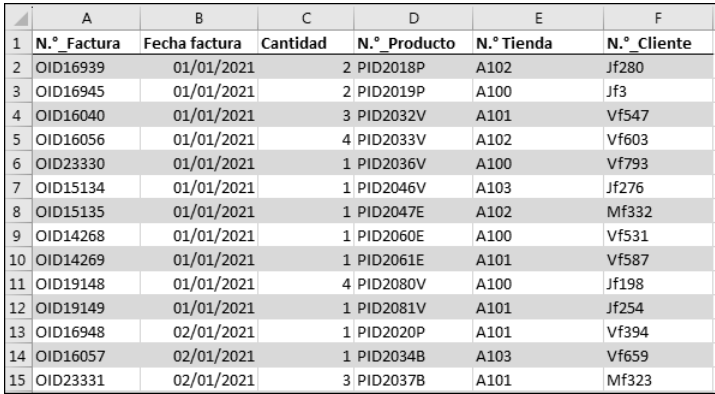

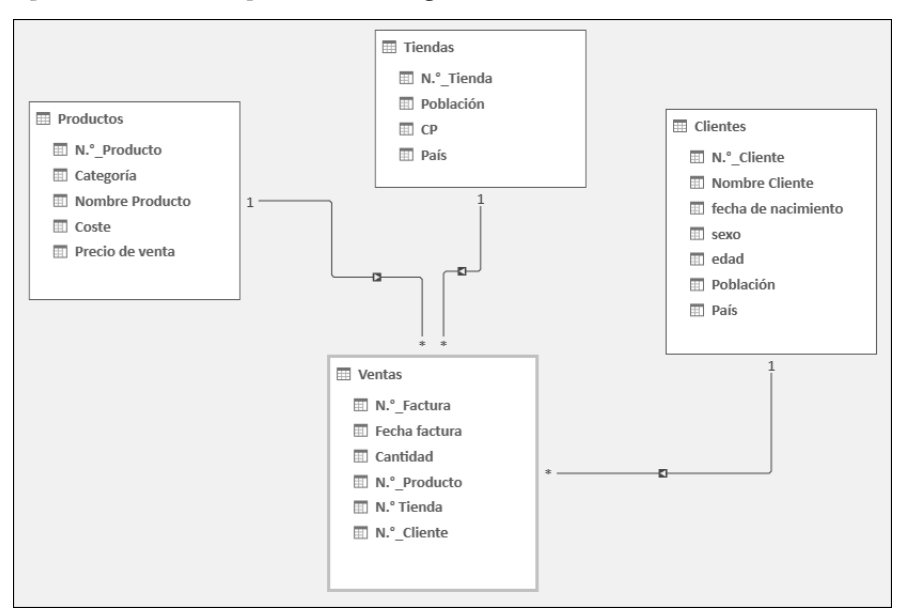

El esquema relacional se presenta de la siguiente manera:

# D. Preparación del modelo de datos

### 1. Colocar una tabla de calendario

Una tabla de calendario (llamada también tabla de fechas) es una tabla que contiene una lista de fechas, así como diversos atributos de esas fechas.

Esta tabla resultará útil para seguir la evolución de las ventas en el tiempo, y también será necesaria para usar las funciones de inteligencia temporales del lenguaje DAX.

G*Abordaremos las funciones de inteligencia temporal al final de este capítulo.*

La clave primaria de la tabla calendario será la fecha. Cada columna constituirá un atributo de esa fecha (mes, año, etc.).

b Abra el archivo Analisis\_comercial.xlsx.

# **Business Intelligence con Excel** 206 De los datos en bruto al análisis estratégico

b En la cinta de opciones de Excel, seleccione la pestaña Power Pivot y haga clic en el botón Administrar.

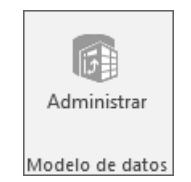

Se abre la ventana de Power Pivot.

b En la cinta de opciones de Power Pivot, seleccione la pestaña Diseñar y, en el grupo Calendarios, haga clic en Tabla de fechas y en Nuevo.

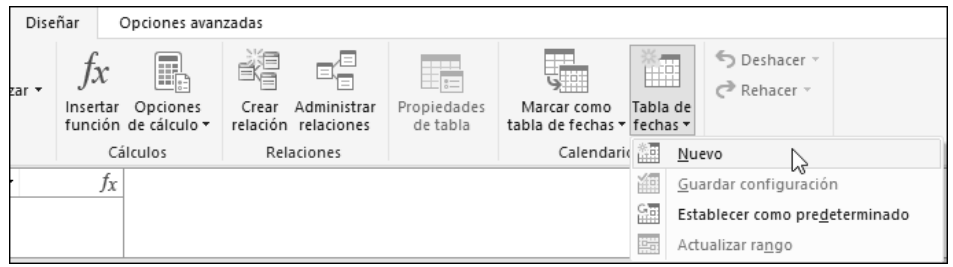

Aparece una nueva tabla llamada Calendario que recoge todas las fechas desde el 01/01/ 1950 hasta el 31/12/2022, pero también el Mes, el Número de mes, el Año, el Día de la semana y el Número de día de la semana.

Sin embargo, las fechas en las que la empresa ha registrado ventas van del 01/01/2021 al 31/12/2022.

Por lo tanto, vamos a modificar la tabla para eliminar las fechas anteriores al 01/01/ 2021

b En la pestaña Diseñar de la cinta de opciones, en el grupo Calendarios, haga clic en el botón Tabla de fechas - Actualizar rango (01/01/1950 - 31/12/2022).

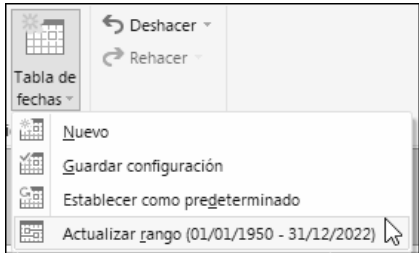

Aparece en pantalla el cuadro de diálogo Rango de la tabla de fechas.

b En la Fecha de inicio, introduzca la fecha 01/01/2021.

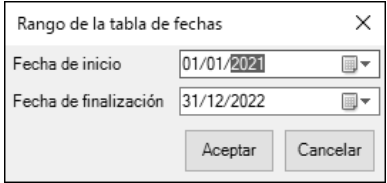

Preste atención: la fecha de inicio debe introducirse en tres tiempos: día, mes y año.

b Haga clic en el botón Aceptar.

#### 2. Relacionar la tabla Calendario con la tabla T\_Ventas

En la cinta de opciones de Power Pivot, seleccione la pestaña Inicio y, en el grupo Ver, haga clic en el botón Vista de diagrama.

Active el campo Fecha de la tabla Calendario y arrástrelo hasta el campo Fecha factura de la tabla Ventas.

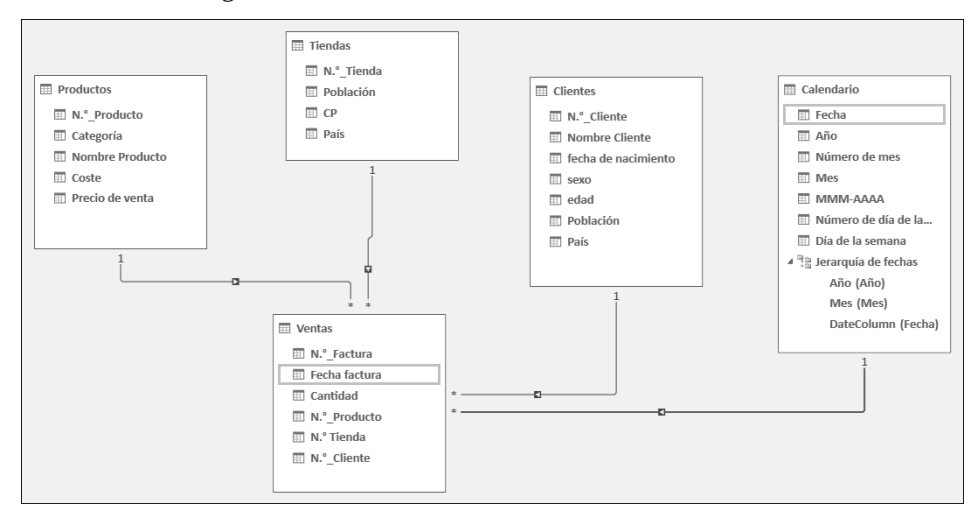

El resultado es el siguiente:

Nuestro modelo de datos ya está listo: ahora ya podemos utilizar el lenguaje DAX para analizarlo.

**Business Intelligence con Excel** 208 De los datos en bruto al análisis estratégico

# E. Principios fundamentales del lenguaje DAX

Existen dos maneras de utilizar el lenguaje DAX en Power Pivot:

- $\triangleright$  crear columnas calculadas,
- y crear campos calculados (también denominados «medidas»).

#### 1. Las columnas calculadas

Las columnas calculadas sirven para agregar nuevas columnas dentro de una tabla usando fórmulas.

Estas columnas calculadas se establecen en cada fila de la tabla y los valores se almacenan en la memoria en el modelo de datos.

Las columnas calculadas toman en cuenta, pues, el contexto de las filas de la tabla.

Por experiencia, los usuarios de Excel tienden a querer crear muchas columnas calculadas para tener tanta información como sea posible en una tabla grande. Sin embargo, las columnas calculadas se almacenan en la tabla y consumen memoria. Si el volumen de datos crece mucho, pueden surgir problemas de lentitud.

Como regla general, no use columnas calculadas para agregar datos; use, en su lugar, una medida, como veremos más adelante en esta sección.

#### Ejemplo de columnas calculadas: crear una columna condicional

Vamos a crear una columna condicional en la tabla Ventas:

Si la cantidad pedida es superior a 3, se devolverá el valor pedido grande; en caso contrario, se devolverá el valor pedido pequeño.

- b En Power Pivot, pestaña Inicio grupo Ver, haga clic en el botón Vista de datos y seleccione la tabla Ventas.
- b Active la última columna de la tabla (Agregar columna).
- b En la barra de fórmulas, introduzca =IF.

La herramienta IntelliSense se activa y completa la fórmula; resulta de gran utilidad a la hora de introducir fórmulas.

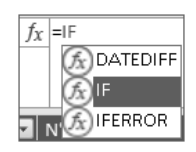

Haga doble clic en IF.